# *T-PRINT G0841(-M-W)*

**Temperature recorder with printer for external installation on semi-trailers** 

**Instruction manual** 

## Instruction manual for Temperature recorder with printer G0841

## **Basic recorder features**

Recorder is built in a durable plastic case with transparent lockable lid. Instrument is designed for temperature measurement and record from up to two external temperature probes and two binary signals from external contacts (it records time of monitored event, e.g. door opening/closing). Measured temperature value from both channels and actual binary inputs states are displayed on dual line illuminated LCD display and are recorded in adjustable time interval to internal, non-volatile memory. Recorded values will not be lost even in disconnection instrument from power). If memory is fulfilled oldest recorded values are overwritten with new values. Setting and control of recorder is performed from keyboard recorder or by means of computer. In both cases setting can be protected by password.

Recorder is equipped with alarm function. I.e. each 5 seconds (independently on adjusted logging interval) temperature is measured from both external probes, measured value from each channel is compared with two adjustable limits for each channel (including signals from binary inputs). Limit exceeding is indicated on the LCD display, by the red LED and acoustically. Alarm evaluation is possible to enable or disable for each channel. Audible indication can be also enabled or disabled.

Measured values recorded in recorder memory can be printed out on built-in printer or transferred by means of USB communication cable to personal computer for evaluation. Recorder can be optionally equipped with radio sender for wireless alarm unit or with built-in GSM/GPRS modem.

Instrument conforms EN 12830 requirements: conditions for class 1 accuracy and is suitable for temperature record during storing (S) and transport (T) of food in climate environment code A, B. Recorder is designed specifically for external installation on semi-trailers.

## **Installation of the recorder**

Recorder is delivered with installed back-up battery for internal clock. For instrument operation external power source is necessary - ordinarily truck or semi-trailer accumulator. But also ac/dc adapter (optional accessory) can be used in stationary operation of the recorder.

Installation procedure on semi-trailer:

- open recorder lid and unscrew four corner screws on internal panel. Remove two plastic seals from right corners and screw to the holes two included demounting keys. Remove carefully the panel with the whole electronics out by pulling of the two demounting keys and carefully place it aside **to clear, dry and electrically non-conductive place.**
- fix the recorder case by means of 4 screws of 5mm diameter and suitable length on desired place of semi-trailer. Remember, screws must endure permanent vibrations during operation!
- in planning cable routes on semi-trailer remember cables must lead to recorder lower side to cable glands. Use cables designed for outdoor use! Use twin core cable for power with minimal conductor area of  $0.75$  mm<sup>2</sup>
- best way is to start the mounting of cables from the recorder side, because delivered probes have prepared, stripped wire ends and three is no need to trim them. Pull stripped wire ends through cable glands inward of the case in the following order (from left): power cable, channel 1 temperature probe, channel 2 temperature probe, cable, binary channel 3 cable and binary channel 4 cable.
- connect cables (including shielding) to proper terminals and form them not to be crossed. Tighten the glands to fix and protect cables against water. Unused glands must be stopped up by included seal and also tighten!
- temperature probe cable then carefully and without insulation damage pull through desired route to the point for temperature measurement. During locating of temperature probes mind

not to install probes to place without air circulation or to place where measurement accuracy can be effected by local heat sources (illuminating lamps etc.). Installed cables must be fixed by suitable cable clips against movement along all route.

- similarly lead cables of door contact or other monitored device from recorder binary channels. Shielding of cable on contact side let unconnected.
- recorder power cable lead to fuse box and connect it behind the fuse protecting truck accumulator, not directly on truck accumulator! Mind correct polarity – recorder does not work if poles are incorrectly connected, but will not be damaged. Do not insert fuse yet.
- push in the panel with electronics back to the case by means of the demounting keys and bottom it out. Unscrew demounting keys, blind two openings by seals and fix panel with four corner screws.
- insert fuse to fuse box recorder is now switched on and would start to work.
- verify correct recorder function: display would be illuminated (always only 30 seconds after pressing a key) and green LED diode RECORD must blink, temperature readings on both channels would correspond to suspected temperature in places of installed temperature probes. If both temperatures are the same, make sure by heating one of the probes (e.g. by short holding in your hand), probe are not changed over. Make sure, if closing and opening contacts on binary channels (e.g. by door opening / closing) cause proper reading change on recorder LCD on channel 3 and channel 4 (preset symbols are ON and OFF). Print test record on built-in printer (see page 7)

**Warning: Nor during mounting of temperature probe cable and during the operation insulation of probe cable must not be damaged! In case of short circuit of the temperature probe lead with vehicle frame recorder can be damaged! If cable insulation of temperature probe is damaged do not connect it to the recorder. Cable must be repaired or replaced.** 

*Drawing of the recorder (in mm)* 

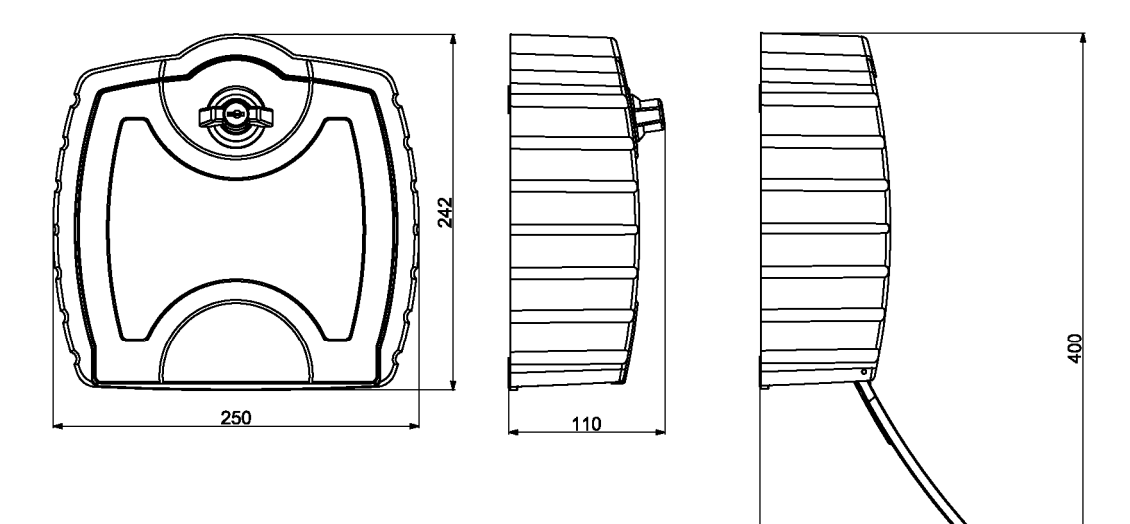

205

*Recorder connection to source and temperature probes* 

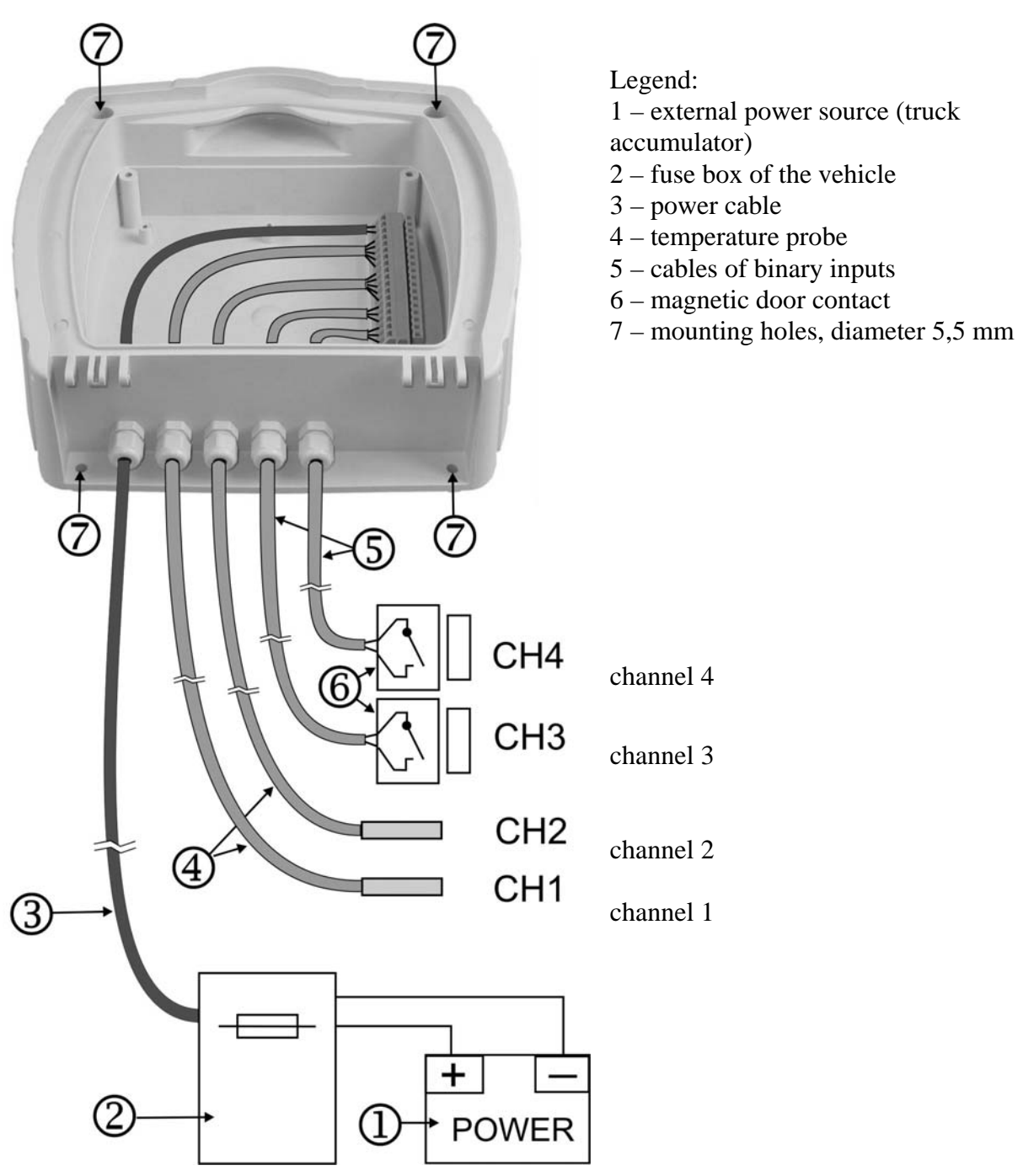

## **Recorder configuration before first operation**

Before first operation it is necessary to set instrument from instrument keyboard or by means of personal computer with installed user software. User program is available to download free from www.cometsystem.cz. For recorder connection to the computer included USB cable A-B is necessary. If recorder setting is performed from the computer, recorder is powered via USB interface from computer and no other power source is needed. This could be an advantage when recorder is connected to the computer out of its fixed installation.

Before measurement it is necessary:

- if recorder has a built-in GSM modem (optional accessory), modem must be set first see page 21
- select language of recorder menu (only before first use)
- check, optionally set real time in recorder
- select unit of temperature measurement  $({}^{\circ}C, {}^{\circ}F)$
- select suitable logging interval
- select logging mode (actual value, average value or average value+min+max)
- check for each channel, optionally set by means of computer type of connected temperature probe (Pt1000 or Ni1000). Switching over probe types is not enable from recorder keyboard
- disable channels not to be recorded (e.g. without connected probe)
- if using alarms, set for each temperature channel lower and upper limits and enable alarm
- if using alarms, set for each binary channel state of binary input to activate alarm and enable alarm
- set for each channel delay of alarm
- enable or disable audible alarm indication
- if suitable, enter text description of each channel and location of recorder
- if suitable, enter desired contain of print-out header
- if necessary avoid unauthorized setting of recorder by entering password (PIN code)

Recorder is not equipped with power switch. After connection to power short initialization is performed and then recorder immediately continuously measures and records.

Interval between two subsequent measurements is specified by the user. The interval can be adjusted from 1 to 60 minutes. Memorizing of the first value is synchronized with the internal real time clock, so the record is performed at sharp multiples of minutes, hours and days. E.g. after starting the record with the 15 minute interval the first value is not stored immediately, but after the internal clock gets the status of a quarter, a half or a whole hour.

**Warning:** Connect external probe only to the switched OFF recorder. In opposite case incorrect measurement can be recorded to the memory during connecting the probe.

During setting of record parameters (from instrument keyboard or from the computer) record is stopped till the setting mode is left. If recorder stays in setting mode 5 minutes and no key is pressed and no command from the computer is received, recorder automatically ends up setting mode and record continues.

Demount recorder panel only if power is OFF. In opposite case incorrect measurement can be recorded to the memory during connection.

If recorder is powered only via USB interface from the computer, print-out on built-in printer is disabled, because supplied energy is not sufficient for print.

## **Using of recorder**

## **Recorder controls**

Instrument is controlled by the user by means of built-in five button keyboard and graphic display. Important information on recorder state is also indicated by green and red LEDs and enable user to watch recorder from longer distance and at the dark. Blinking green LED RECORD indicates record in progress, blinking red LED ALARM indicates active alarm, i.e. one or both temperatures are outside of adjusted limits or one or both binary channels are in alarm state.

Two LEDs at the lower panel part indicate operation of the optional built-in GSM modem. Green LED indicates correct modem power. Blinking of yellow LED indicates data transfer via modem.

Built-in printer is equipped with paper shift button and dual-coloured LED, which is OFF in usual operation. During print-out or printer initialization LED blinks green, if printer is out of paper, LED blinks red.

Recorder is equipped with illumination of display and keyboard for the operation in worse light conditions. Illumination is activated by pressing any keyboard button and it is automatically switched off after about 30 seconds after the last pressing of the keyboard.

Function of keyboard upper row buttons is defined by actual description of each button on the lower LCD line display. Function of lower buttons is fixed. Lower buttons serve always for movement in menu or for change of edited item (upwards, downwards).

*Controls and LEDs on the recorder panel* 

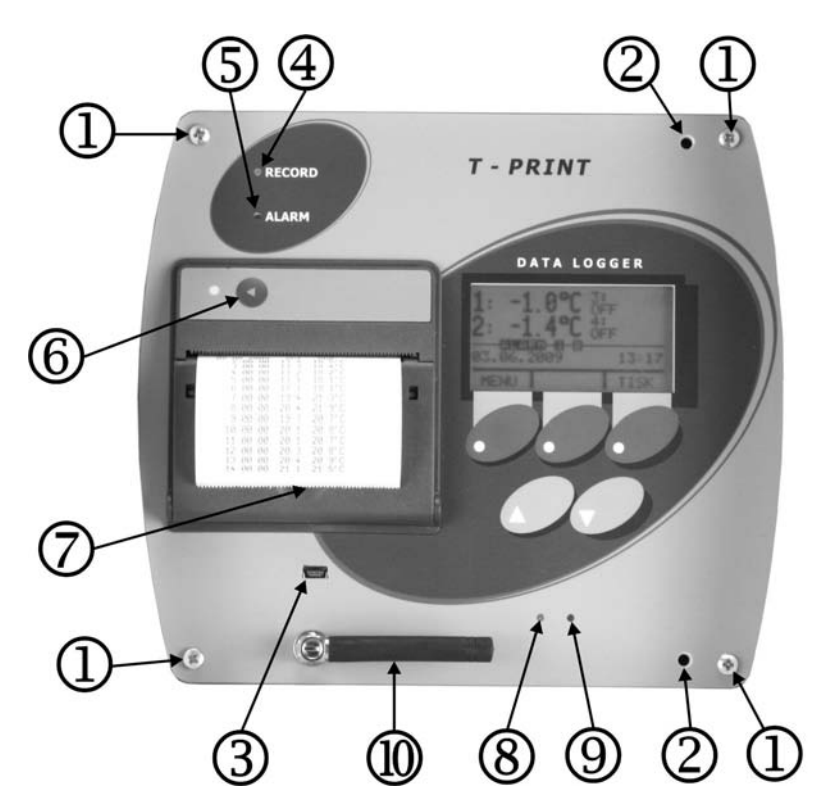

Legend:

1 – panel fixing screws

2 – openings for demounting keys 3 – mini USB socket for PC connection

4 – green LED (indicates record in progress)

- 5 red LED (indicates active alarm)
- 6 button for shift of paper
- 7 safety lock of the printer cover
- 8 green LED power of GSM modem (optional accessory) 9 – yellow LED activity of GSM modem (optional accessory) 10 – antenna of GSM modem

(optional accessory)

#### **Basic display readings**

In basic operation LCD displays actually measured value from all channels, date and time of recorder internal clock. If logging mode of average values (φ) or logging mode of min-max-average (φ MinMax) are selected, also symbols indicating these modes record. Hyphens (---) on display indicate values outside of instrument measuring range or values sensed with disconnected (optionally damaged) temperature probe.

By pressing buttons  $\triangle$  or  $\nabla$  it is possible to view actually measured values from each channel including user description of the channel.

By pressing button MENU recorder goes to mode of viewing items of main menu. By button PRINT it is possible to start the print-out of recorded values on built-in printer. The middle button AUDIO is active only if alarm is activated and enables to mute temporarily audible alarm indication. In this case audible indication is activated again if new alarm appears.

Running alarm state is indicated on display by inverse reading ALARM together with information which channel activated the alarm.

## **Print-out of recorded values**

Print-out of recorded values on built-in printer can be started in basic LCD display by button PRINT. Offer to print table or graphs appears. Select required option by means of  $\triangle$  or  $\nabla$  button. After confirmation of *Table* option by button PRINT print-out is started. In case of *Graph* selection it is necessary to select required temperature channel to be printed out. Graphs of binary channels are not available.

Recorded values are printed out always backward - from newest values towards oldest. If not required (and not adjusted) print-out of older values, print-out starts with last value recorded in memory.

**Notice:** If memory is totally full and print-out of oldest recorded values is requested, the delay from button pressing to print start can be up to 13 seconds. It is caused by searching through a large quantity of recorded data.

#### 1) Print-out of table

Each set of recorded values (i.e. values from four recorded channels) is printed in table on separate line together with storing date and time and temperature unit (°C or °F). If recorded value is outside of adjusted limits for proper channel, it is printed in table inversely. Adjusted delay of alarm is ignored in this case. If selected logging mode of average values or logging mode of minmax-average, only average temperature value for interval are printed. Such line is indicated in table by symbol φ. Time value in line in such case indicates end of the interval average value was calculated for.

Hyphens (---) in print-out indicate values outside instrument measuring range or value sensed with disconnected (optionally damaged) temperature probe. If some channel is disabled for record by the user, dots (.....) are printed-out instead of values of proper channel.

Recorded states of binary inputs are always indicated on the print-out as ON or OFF independently on the adjusted description of each state. Assignment of ON / OFF states to descriptions is printed out in the record header printed lastly.

Interruption of record caused by configuration of recorder from keyboard or from computer is indicated in print-out line with beginning time of record interruption and by reading *Interrupted– Keyb* or *Interrupted–PC*.

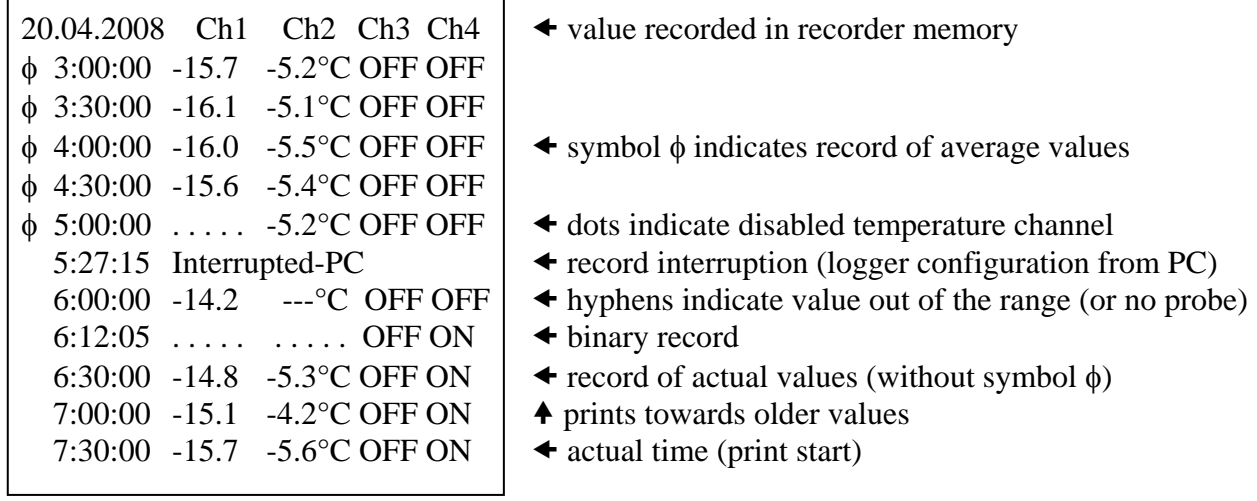

2) Print-out of graphs - only temperature channels

Graph can be useful for graphic presentation of longer time sections of temperature with simple evaluation of exceeded alarm limits. Graph is printed lengthwise, always channel by channel. Y axis scale must be preset suitably in accordance with expected temperature values at monitored room. The scale is set for each channel individually.

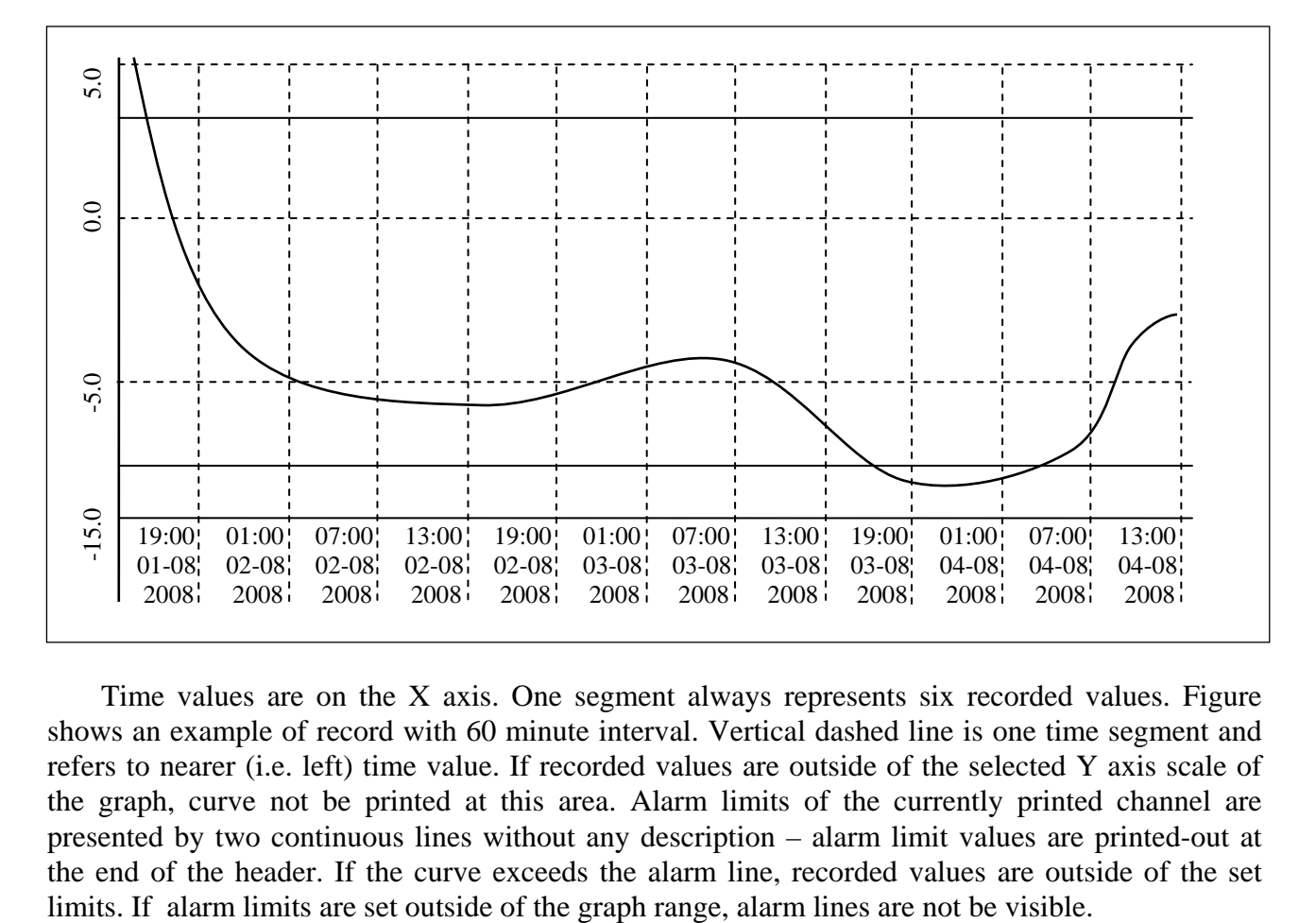

Time values are on the X axis. One segment always represents six recorded values. Figure shows an example of record with 60 minute interval. Vertical dashed line is one time segment and refers to nearer (i.e. left) time value. If recorded values are outside of the selected Y axis scale of the graph, curve not be printed at this area. Alarm limits of the currently printed channel are presented by two continuous lines without any description – alarm limit values are printed-out at the end of the header. If the curve exceeds the alarm line, recorded values are outside of the set

- 3) Print-out of table of graph in progress can be stopped
	- manually (button CANCEL)
	- automatically, if preset length of time period is printed-out already
	- automatically, if preset time for print end was exceeded (in menu item Prints values to)
	- automatically, if all recorded values are printed-out already

If both time values for automatic end of print are enabled at the same time (length of time period of print-out and time of print end) print-out will be ended after at least one of both conditions is fulfilled.

At the end of print-out always record header is printed. Header enables to identify record accordingly to recorder serial number, its description, its location (must be entered before in recorder) and date of print. Tear off printed-out paper over tear edge of the printer.

**Warning:** if back-up battery of internal clock is low and at the same time instrument was not continuously powered from external source, time reading will not be valid, which is indicated by inverse print of time value.

#### **Paper replacement in built-in printer**

Last meter of paper in the roll is marked by coloured strip indicating paper will be finished soon. If paper is finished during print-out, LED on printer shortly blinks in red and LCD reports *Load paper!* Insert new paper in accordance with described procedure below. After installation of the new roll of paper press shortly shift button on printer  $(\le)$  and print-out will continue.

After inserting new paper pull gently lever on the lid and release printer lid. Pressure roll for paper transport is released from driving gear of printer drive and lid can be opened easily.

Unwind several centimeters of paper from new role and insert it to paper container, thermo-sensitive layer outside. Unwound paper end must stick out from container.

Press strongly printer lid to snap audibly to container lock. Now it is possible to tear off printed-out paper over tear edge of the printer and the lid stays closed. Printer is ready to operation.

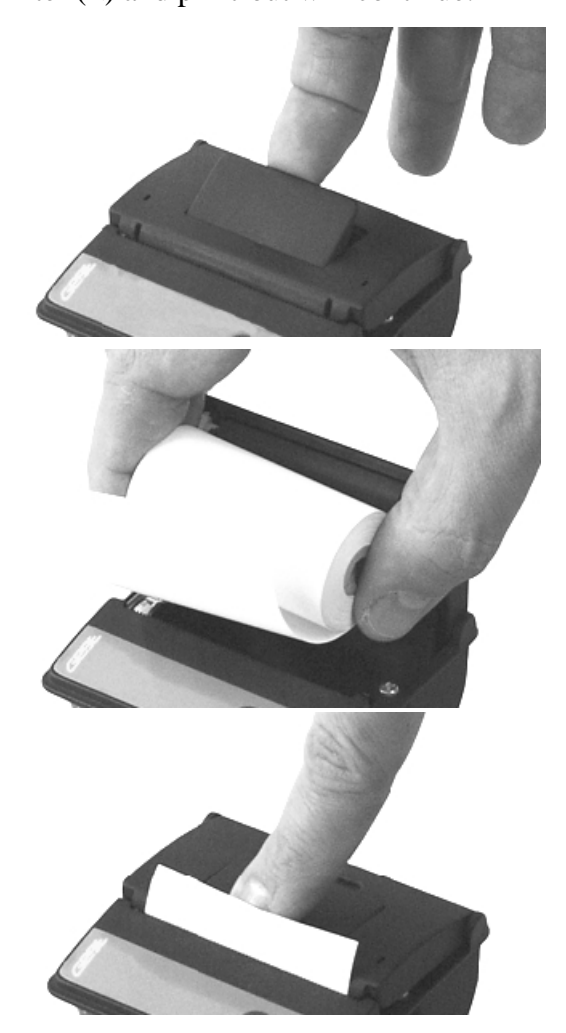

## **Configuration of recorder from built-in keyboard**

## **Main menu**

From main menu are directly available functions of print setting, information on record parameters setting, setting of LCD illumination level and menu language selection. For setting of all other parameters it is necessary to enter 4-digit PIN code. Manufacture PIN code is 5555, user can change it anytime.

Move between menu items by means of buttons  $\triangle$  or  $\nabla$ . Go back to basic display button by means of button Escape.

Items of main menu: 1.0 Print Period 2.0 Day End Time 3.0 Print From Date 4.0 Day Start Time 5.0 Info On Setting 6.0 ParameterSeting 7.0 Illuminat. Level 8.0 Language Select.

## 1.0 Print Period

Defines time period of recorded values to be printed. Set time period in whole hours at range from 1 to 255 h, which represents 10.6 days of printed record in maximum. Function it is possible to disable by button DISABL or enable again by button TIME. Use buttons  $\triangle$ ,  $\triangledown$  or  $\triangleright$  for setting itself. If function is disabled, print of recorded values will not be limited by this function. If function is enabled at the same time with function Day End Time, print time period can be limited by time adjusted in item Day End Time.

## 2.0 Day End Time

Defines time of print end in whole hours at range from 0 to 23 h. This function enables to print records only from one day, i.e. in actual day or (in print of history) in day of required print (item Print From Date). Function it is possible to disable by button DISABL or enable again by button TIME. Use buttons  $\triangle$ ,  $\triangledown$  or  $\triangleright$  for setting itself. If function is disabled, print of recorded values will not be limited by this function. If function is enabled at the same time with function Print Period, print time period can be limited by time adjusted in item Print Period.

## *Illustration of concurrence of function Print Period and Day End Time Example 1 – setting of time in Day End Time is irrelevant*

| $3:00:00$ -15.7 -5.2 °C                            |           | $\triangleleft$ values recorded in recorder memory                  |
|----------------------------------------------------|-----------|---------------------------------------------------------------------|
| $3:30:00$ -15.7 -5.2 °C<br>$4:00:00$ -15.7 -5.2 °C |           | $\triangleleft$ day end time (adjusted to 4:00:00)                  |
| $4:30:00$ -15.7 -5.2 °C                            |           |                                                                     |
| $5:00:00$ -15.7 -5.2°C                             |           | $\triangle$ Print Period is indicated in bold (adjusted to 6 hours) |
| $5:30:00$ -15.7 -5.2 °C                            |           |                                                                     |
| 6:00:00 -15.7 -5.2 °C                              |           |                                                                     |
| 6:30:00 -15.7 -5.2 °C                              |           |                                                                     |
| $7:00:00$ -15.7 -5.2 °C                            |           |                                                                     |
| $7:30:00$ -15.7 -5.2°C                             |           |                                                                     |
| 8:00:00 -15.7 -5.2 °C                              |           |                                                                     |
| 8:30:00 -15.7 -5.2 °C                              |           |                                                                     |
| $9:00:00$ -15.7                                    | $-5.2$ °C |                                                                     |
| $9:30:00 - 15.7$                                   | $-5.2$ °C | $\triangleleft$ values to be printed are indicated by frame         |
| $10:00:00 - 15.7$                                  | $-5.2$ °C |                                                                     |
| $10:30:00$ -15.7 -5.2°C                            |           | <b>↑</b> prints towards older values                                |
| $11:00:00$ -15.7 -5.2 °C                           |           | $\triangleleft$ actual time (print start)                           |

 *Example 2 – setting of Print Period is irrelevant* 

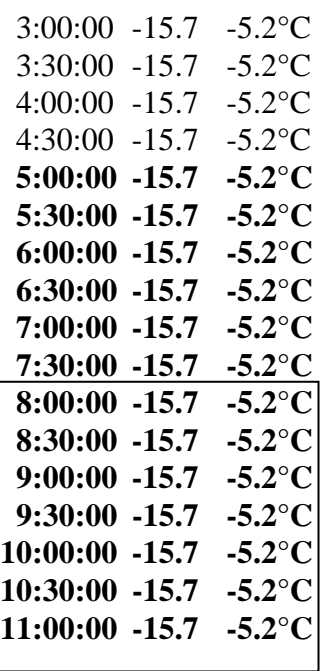

- $\triangleleft$  values recorded in recorder memory
- **← Print Period is indicated in bold (adjusted to 6 hours)**

**←** prints values to (adjusted on 8:00:00)

- $\triangleleft$  values to be printed are indicated by frame
- **4** prints towards older values
- **←** actual time (print start)

## 3.0 Print From Date

Defines day required values will be printed out. Function is available for print of older values stored in memory. Function it is possible to disable by button Today (i.e. it prints always from actual date and time) or enable again by button DATE (enables to select required date of print). Use buttons  $\triangle$ ,  $\triangledown$  or  $\triangleright$  for setting itself. Function it is possible to use in parallel with functions Print

Period and Day End Time, which define end of print. Function Print from Date is directly related to function Day Start Time, which precisely defines start time of print in selected day.

#### 4.0 Day Start Time

Defines time, from which (towards older recorded values) print will be started. This function is usable only for print of older values in memory and is enabled or disabled together with function Print From Date. Disabled function is indicated by reading Today (i.e. prints always from actual date and time). Use buttons  $\triangle$ ,  $\nabla$  or  $\triangleright$  for setting itself. Function Day Start Time is directly related to function Print From Date, which Defines date of print start for selected time.

#### 5.0 Info On Setting

This function enables to view all recorder settings protected by PIN code. Move between setting items by buttons  $\triangle$ ,  $\nabla$ . Button NEXT enables quick move between General setting selections, Setting of channel 1 and Setting of channel 2.

#### 6.0 ParameterSetting

Access to this menu item is protected by PIN code. If PIN is entered correctly, record stops till the end of setting mode. If recorder stays in setting mode 5 minutes and no key is pressed and no command from the computer is received, recorder automatically ends up setting mode and record continues.

#### 7.0 Illuminat. Level

This function enables to change illumination intensity of LCD display from 0 to 100% with 10% step. Level 0% means illumination permanently disabled, 100% is maximum level of illumination. Use buttons  $\triangle$ ,  $\triangledown$  or  $\triangleright$  for setting itself, selected level confirm by button STORE. Illumination is activated by pressing any keyboard button and is switched off automatically after 30 seconds.

#### 8.0 Language Select.

This function enables to select one from the maximum 15 languages of instrument menu. E.g. following languages can be selected: English, German, French, Italian, Polish, Dutch, Spanish, Portuguese, Romanian, Czech. Select language by buttons  $\triangle$  or  $\nabla$ , confirm selected language by button STORE.

#### 9.0 Alarm unit

This function enables to switch on or switch off the sender of wireless alarm unit (optional accessory) or to pair recorder with particular alarm unit. Each change of setting starts by pressing of the CHANGE button. Then buttons  $\triangle$ ,  $\nabla$  enable to switch on the sender (indicated display serial number of target alarm unit). Or buttons  $\triangle$ ,  $\nabla$  enable to switch off the sender (indicated by reading switched OFF). Pairing of recorder with new alarm unit is started after pressing NEW button. For more information on alarm unit see page 20.

**Notice:** running of the pairing function from this menu interrupts the measurement and record, do not run it for no reason! If pairing function is not finished correctly up to 60 s, function automatically ends and record continues.

#### **Menu 6.0 ParameterSetting**

## **6.1 General Setting**

Menu Item General Setting concerns entire recorder (both temperature channels). Setting is indicated in upper part of the display by symbol of a mounting spanner.

#### 6.1.1 Logging interval

Defines interval, for storing of values from both temperature channels to internal memory. Memorizing of the first value is synchronized with the internal real time clock, so the record is performed at sharp multiples of minutes, hours and days. E.g. after starting the record with the 15 minute interval the first value is not stored immediately, but after the internal clock gets the status of a quarter, a half or a whole hour. First interval after switching on the recorder (or after parameter setting) is always shorter. Set logging interval by pressing button CHANGE and by selection from preset values by means of buttons  $\triangle$  or  $\nabla$ . Store selected interval by button STORE.

#### 6.1.2 Alarm Audio

This menu item enables to disable/enable audible alarm indication. If audible indication is enabled, in active alarm state every 10 seconds warning signal sounds. Sound is possible to switch OFF temporarily by button AUDIO (if new alarm is activated signal sounds again). If audible indication is disabled, warning signal does not sound.

## 6.1.3 Logger Location

Enables to enter description of recorder location with 16 characters. Description will be visible on each print-out from built-in printer. Edit text after pressing button CHANGE. Edited character je indicated from above and below by arrows and change is enabled in alphabetical order by buttons  $\triangle$ ,  $\nabla$ . Optionally it is possible to swap between capital letters and lower case letter or symbols by means of button 1-A-a. Space character is first character of symbols and follows after last character of lower case letters (z). Digits are part of symbols. Shift to another edited character in text string by button  $\triangleright$ . Standard offering STORE (to store edited text) or CANCEL (to end editing without storing) are available after pressing button NEXT.

## 6.1.4 Header Text

Can contain e.g. your company name and it is printed-out always at the first line of the header of the print-out of measured values. Edit text after pressing button CHANGE. Editing is identical as in item Logger Location (see above).

#### 6.1.5 Set Date

If there is a need to change the date in recorder internal clock, enter editing mode by button CHANGE. Edited digit is indicated from above and below by arrows and it is possible to change it by buttons  $\triangle$  or  $\nabla$ . Instrument does not allow to set values outside of interval 01 to 31 for day and 01 to 12 for month. Shift to another edited digit by button  $\triangleright$ . Only two last digits in range 00 to 99 are editable in year indication. Use button STORE to store edited date to recorder internal clock or button CANCEL to end editing without storing.

#### 6.1.6 Set Time

If there is a need to change the time in recorder internal clock, enter editing mode by button CHANGE. Edited digit is indicated from above and below by arrows and it is possible to change it by buttons  $\triangle$  or  $\nabla$ . Instrument does not allow to set values outside of interval 00 to 23 for hour and 00 to 59 for minute. Shift to another edited digit by button  $\triangleright$ . Use button STORE to store edited time to recorder internal clock (seconds will be zeroed) or button CANCEL to end editing without storing.

## 6.1.7 Temperature Unit

This menu item enables after pressing button CHANGE to select between two temperature units: °C or °F. Recorder works with selected temperature unit in measurement (value on display), record to recorder memory and in alarming (adjusted limits). Change the used temperature unit by buttons  $\triangle$  or  $\nabla$ . Use button STORE to store selected unit to recorder or button CANCEL to end unit selection without storing.

## 6.1.8 Logging mode

Enables to select by means of buttons  $\triangle$  or  $\nabla$  one of three available logging modes:

- actual, when actually measured value is recorded at the moment of logging interval
- average, when average value of temperature measured during adjusted logging interval is recorded. Temperature is measured in fixed interval 5 s.
- min-max-average, when average value of temperature measured during adjusted logging interval (same as above) accompanied by minimum and maximum temperature in logging interval. Recorded min. and max. values are available after data download to computer. Printout on built-in printer is not enabled.

Use button STORE to store selected logging mode to recorder or button CANCEL to end logging mode selection without storing.

## 6.1.9 PIN Change

This menu item enables user to change anytime four-digit PIN code. Edited digit is indicated from above and below by arrows and it is possible to change it by buttons  $\triangle$  or  $\nabla$ . Other digits are hidden (replaced by symbol asterisk). Shift to another edited digit by button  $\triangleright$ . Use button STORE to store PIN to recorder or button CANCEL to end PIN change without storing.

## **Remember new PIN well, there is no universal code to unblock the instrument!**

## **6.2 (6.3) Setting of channel 1 or channel 2**

Following parameters concern each channel and can be adjusted separately for each channel. Adjusted menu items are identical for both temperature channels. Setting of proper channel is indicated at the LCD upper part by symbol of mounting spanner with digit indicating adjusted channel.

## 6.2(3).1 Chan.Description

Enables to enter description of location of temperature probe for proper channel with 16 characters. Description will be visible on each print-out from built-in printer. Edit text after pressing button CHANGE. Edited character je indicated from above and below by arrows and change is enabled in alphabetical order by buttons  $\triangle$ ,  $\nabla$ . Optionally it is possible to swap between capital letters and lower case letter or symbols by means of button 1-A-a. Space character is first character of symbols and follows after last character of lower case letters (z). Digits are part of symbols. Shift to another edited character in text string by button  $\triangleright$ . Standard offering STORE (to store edited text) or CANCEL (to end editing without storing) are available after pressing button NEXT.

## 6.2(3).2 Upper AlarmLimit

Enables after pressing button CHANGE to set upper temperature limit of proper channel. After exceeding the limit alarm delay is counted. If specified delay time value is exceeded, alarm is activated (visually, optionally acoustically). Value of alarm limit is adjustable at the range -130 to +500. Temperature unit of alarm limit depends on setting of temperature unit in general setting. After change of temperature unit adjusted values of alarm limits remain without change!

Edited digit of alarm limit is indicated from above and below by arrows and it is possible to change it by buttons  $\triangle$  or  $\nabla$ . Shift to another edited digit by button  $\triangleright$ . Use button STORE to store alarm limit to recorder or button CANCEL to end alarm limit adjustment without storing.

#### 6.2(3).3 Lower AlarmLimit

Adjustment of lower alarm limit is analogical with above setting of upper alarm limit.

#### 6.2(3).4 Alarm Delay

Enables to set after pressing button CHANGE at the range of 0 to 60 minutes. Delay is counted from the moment when measured temperature of proper channel exceeds adjusted alarm limit. If temperature during delay counting returns to adjusted limits, delay is counted after new exceeding of alarm limits again from the beginning. After elapsing of adjusted delay visual, optionally audible alarms are activated.

Edited digit of alarm delay is indicated from above and below by arrows and it is possible to change it by buttons  $\triangle$  or  $\nabla$ . Shift to another edited digit by button  $\triangleright$ . Use button STORE to store alarm delay to recorder or button CANCEL to end alarm delay adjustment without storing.

#### 6.2(3).5 Alarm ON/OFF

Enables to disable the evaluation of alarms by setting this item to "disabled". Alarms of this channel then will not be evaluated and adjusted values of alarm limits and alarm delay are irrelevant. Change the state of alarm evaluation after pressing button CHANGE. Select value ", enabled" or disabled" by means of buttons  $\triangle$  or  $\nabla$ . Use button STORE to store alarm evaluation to recorder or button CANCEL to end alarm evaluation adjustment without storing.

#### 6.2(3).6 Channel Record

Enables to disable proper channel for record (e.g. if temperature probe is permanently disconnected). Capacity of recorder memory is then available for another channel. At least one temperature channel must be enabled for record. It is not allowed to disable both channels at the same time! Change the state of channel logging after pressing button CHANGE. Select value ", enabled" or disabled" by means of buttons  $\triangle$  or  $\nabla$ . Use button STORE to store channel logging to recorder or button CANCEL to end channel logging adjustment without storing.

#### 6.2(3).7 Graph Y axis min

It is useful for graph print to preset graph Y axis scale in accordance with expected temperature values at monitored room. Set minimum of the Y axis scale of the proper channel after pressing of the CHANGE button. Value is adjustable from the range -130 to +500, temperature unit is defined by set temperature unit in general setting. After temperature unit change the set value of the Y axis scale remains the same !

Edited digit of scale value is marked by arrows from below and above and can be changed by  $\triangle$  or  $\nabla$  buttons. Shift to next edited digit by button  $\triangleright$ . Press button STORE to save new Y axis scale value to recorder. Press button CANCEL to leave without saving changes.

#### 6.2(3).8 Graph Y axis max

Here it is possible to preset maximum of the Y axis scale of the proper channel in analogical way as described above.

#### 6.4 (6.5) Setting of channel 3 or channel 4

Following parameters concern channels 3 and 4 and can be set variously for each channel. Adjustable menu items of both binary channels are identical. Setting of proper channel je indicated in display upper part by symbol of mounting key with digit indicating channel under setting.

#### 6.4(5).1 Chan.Description

is carried out identically as with temperature channels, see setting 6.2(3).1 above.

## 6.4(5).2 StateOFF Dscrptn

Here it is possible to enter description of binary state OFF (i.e. switch opened) of proper binary channel in 8 characters length. Description will be visible on display and in header of each print-out from built-in printer. It is possible to edit text after pressing button CHANGE. Edited character is marked from above and below by arrows and is editable in alphabetical order by buttons  $\triangle$ ,  $\nabla$ . Optionally it is possible to switch easily between lower and upper case letters or symbols by means of button 1-A-a. Space is the first character of symbols and follows the last character of lower case alphabet (z). Digits are the part of symbols. Move to another edited character in text string by button  $\triangleright$ . Standard offer STORE (for saving edited text) or CANCEL (to exit editing without saving) is available after pressing button NEXT.

## 6.4(5).3 State ON Dscrptn

Here it is possible to enter description of binary state ON (i.e. switch closed) of proper binary channel. The procedure is identical with above description of state OFF.

## 6.4(5).4 Alarm Delay

The procedure is identical as with temperature channels, see setting 6.2(3).4 above.

## 6.4(5).5 Alarm ON/OFF

The procedure is identical as with temperature channels, see setting 6.2(3).5 above.

## 6.4(5).6 Channel Logging

The procedure is identical as with temperature channels, see setting 6.2(3).6 above.

## 6.4(5).7 Alarm Active If

If alarm of proper binary channel is in use, it is necessary to set, which binary state (ON or OFF) will activate the alarm.

Set this after pressing button CHANGE. Switch between values "ON" and "OFF" by means of buttons  $\triangle$  or  $\nabla$ . If binary state description was entered before, corresponding description is displayed for easy orientation when switching states ., ON" and ., OFF". Save new setting to the recorder by button STORE or leave the mode without saving by button CANCEL.

# **Structure of menu**

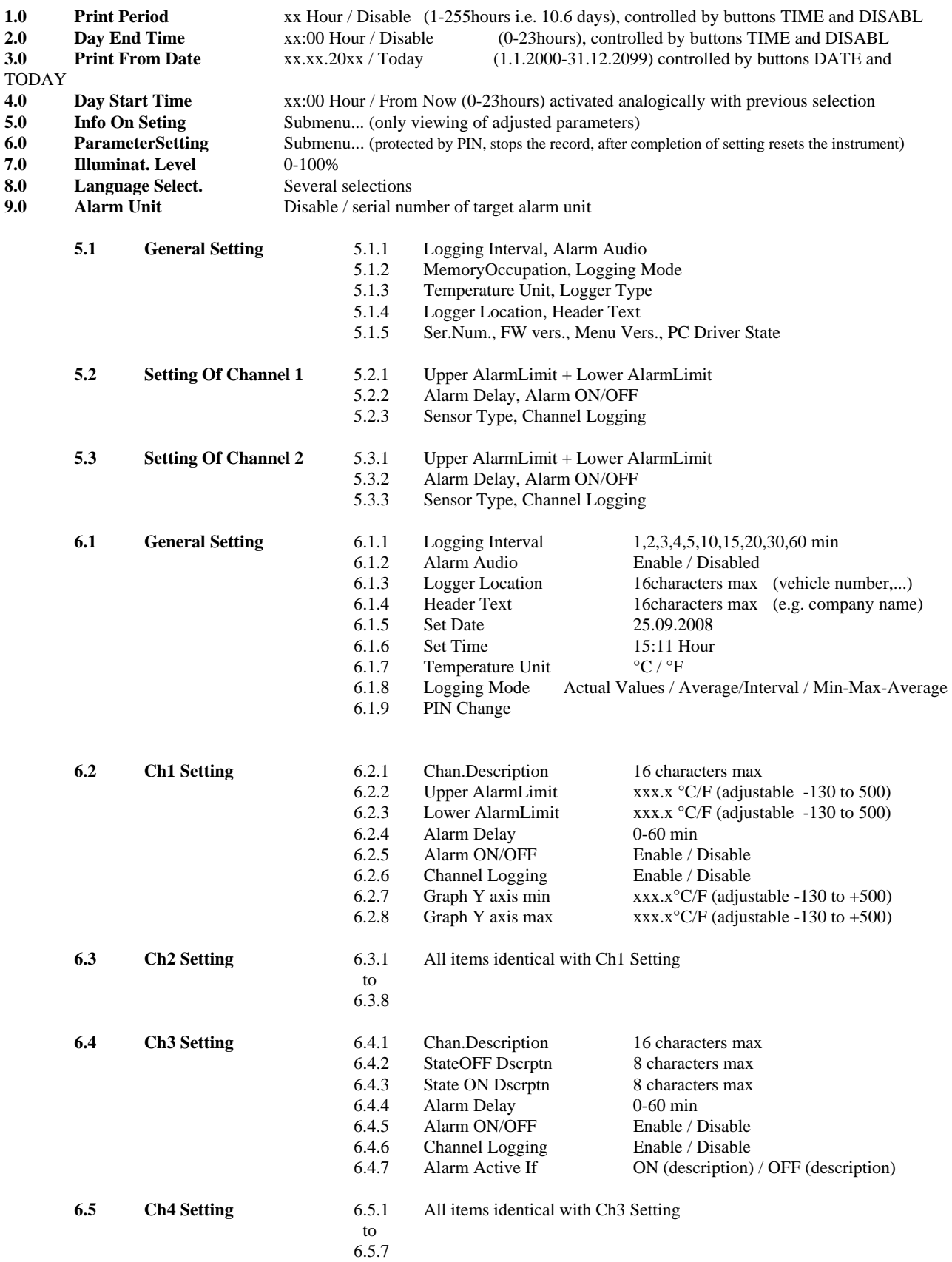

#### **Installation program for personal computer**

Installation program is common for both versions of user program, i.e. basic (freeware) and optional (paid). Installed user program during first run asks installation code - if code is entered, program runs as optional version. If installation code is not entered, program se runs in basic version. Installation code can be entered anytime later.

Installation program is available for free at the Internet address www.cometsystem.cz or can be ordered on the CD as the optional accessory.

• installation from the Internet:

visit www.cometsystem.cz and click to link *Programs.* Download *Program for dataloggers Comet* to your computer. If you are going to run program on a PC with older operating system (Windows98 or ME), download also item *USB adapter – driver* (optionally also with file with installation description). After running downloaded file *logger.exe* follow the Installator instructions.

• installation from installation CD: Insert installation CD to CD-ROM drive and wait for automatic Installator run. If Installator is not run automatically (depends on setting of operating system), find in file browser file CDSetup.exe in main directory of the installation CD and click to run. Follow Installator instructions. Select *Program for dataloggers* from the menu.

 In both cases tick during installation offered selection *Install driver for USB adapter* (valid only for Windows2000 and newer operating systems. Older operating systems require driver installation after first recorder connection to the PC). Driver installation procedure and troubleshooting of optional problems is described for each operating systems in USBxxxx.pdf file on the installation CD and also at the website.

Recorder is connected to USB interface of the computer, but user SW communicates with recorder by means of the virtual serial port. Check, if adjusted COM port number in driver properties ., USB Serial Port" is at the range COM1 to COM8, program does not support higher port numbers. If needed correct the setting: open driver features ., USB Serial Port" by pressing right mouse button on this driver in Device manager and by selection of item *Properties*. Select card ", Port Settings" and press button "Advanced..." on the card and select free port at the range 1 to 8.

#### **Reading of recorded data**

For recorded data download from recorder to the computer connect instrument to the computer by means of the communication cable and run user program.

Select menu item *File / From recorder*, confirm offered file name and click to *Store*. It is also possible here to enter suitable description of file with recorded data and select, if memory of recorder after data transfer will be erased or recorded data remains in memory. Data transfer to the computer follows. After finishing table of recorded values appears.

Analogous way enables to open archived recorded data file in the computer anytime. Use menu item *File / From disk* and select required file.

Hyphens instead of measured values in the table indicate values outside of the measuring recorder range, optionally not connected temperature probe. If min-max-average record is not selected, columns Min and Max for both channels in the table are empty (min and max values are not recorded).

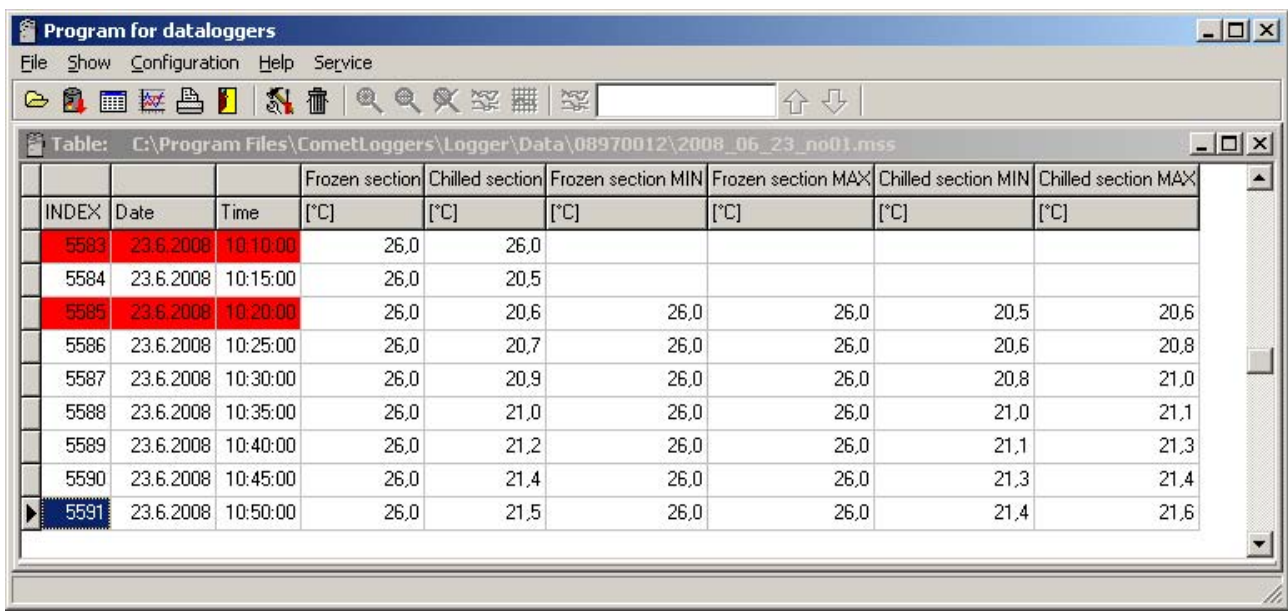

Often the graphic presentation of recorded data can be more suitable. Graphs are accessible after data download from the instrument or computer hard disk by selection of menu *View / Graph*.

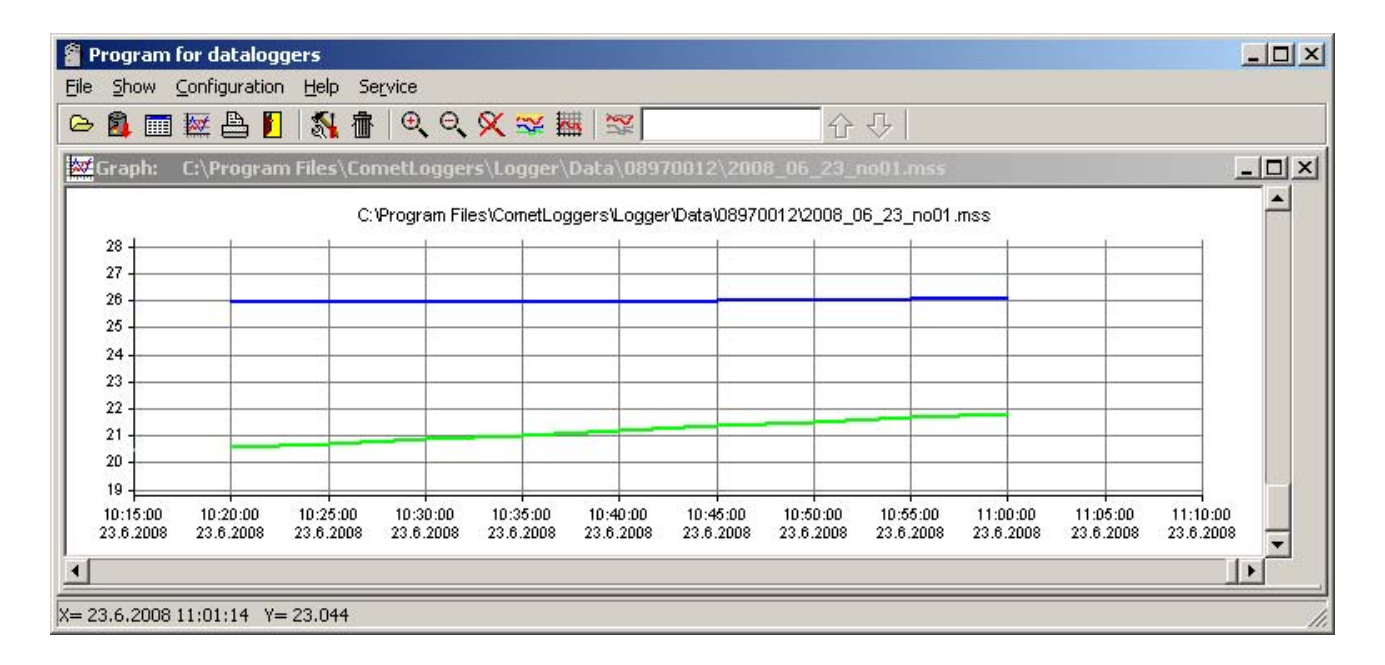

#### **Erasing of recorded data**

Recorded data in recorder can be erased by means of the computer by selection C*onfiguration / Erasing of recorder memory* or by confirmation the offer during data transfer.

Data logging works in cyclic mode. That is why it is not necessary to erase the data - if memory is filled older recorded values are overwritten by newer values.

#### **Upgrade of recorder internal firmware**

If manufacturer releases newer firmware version (FW), user can upload FW from computer to recorder by means of USB interface. For setting of FW upload mode it is necessary:

- to switch over recorder manually by means of menu to ParameterSetting, to enter and confirm PIN code
- at the same time press and hold pressed button  $\triangle$ ,  $\triangledown$  and middle button
- while holding pressed three buttons, press button END
- recorder display switches off and green LED RECORD switches on permanently (now it is possible to release buttons)
- to connect recorder to the PC and by means of user SW upload new FW by means of menu Service / Upload firmware and then follow instructions from the PC monitor. During upload do not disconnect recorder power nor press any button
- leave FW upload mode by pressing right upper button below LCD (green LED switches off, recorder initialization runs and recorder switches to basic display, green LED starts to blink). After correct action, FW upload mode will be finished automatically from the PC.

## **Replacement of back-up battery**

If back-up battery of internal clock is low and at the same time instrument was not continuously powered from external source, time reading is not valid. This is indicated by inverse print-out of time value. Used battery is button battery 3 V, type CR2032 - located in holder under instrument bottom cover.

## *Replacement procedure:*

- disconnect recorder from power (e.g. by removing fuse from truck fuse box)
- open recorder lid and unscrew four corner screws on internal panel. Remove two plastic seals from right corners and screw to the holes two included demounting keys. Remove carefully the panel with the whole electronics out by pulling of the two demounting keys.
- remove old battery from the holder by means of a suitable flat screwdriver
- insert new battery with **correct polarity** (+ pole of the battery must be visible from above)
- push in the panel with electronics back to the case by means of the demounting keys and bottom it out. Unscrew demounting keys, blind two openings by seals and fix panel with four corner screws.
- insert fuse to fuse box recorder is now switched on and would start to work.
- set internal real time clock in recorder (from the keyboard or from the computer)

## **Liquidate discharged battery ecologically !**

#### **Wireless alarm unit G9000 (optional accessory)**

Device works as a remote display of temperature recorder G0841 (further only ...recorder"). Recorder is primarily designed for installation on semi-trailer of a truck. Thanks to wireless connection alarm unit enables comfortable monitoring of recorder state in a cabin of semi-trailer truck.

After activation of sending function in recorder following values are transmitted to the unit: temperature values measured by both temperature channels and information on both binary channels states, including alarms on all four channels. Data are displayed on a dual line LCD display, alarms are indicated by blinking of red LED and by audio signal. Above information is transmitted in 5 minutes interval. For more information see Instruction Manual for alarm unit G9000.

 **Notice:** alarm unit works only with recorder models G0841W or G0841MW, which are equipped with radio sender.

## **Configuration of built-in GSM/GPRS modem (optional accessory)**

Recorder models G0841M, optionally G0841MW are equipped with built-in GSM/GPRS modem. By means of this modem and your computer connected to Internet you can remotely:

- check actual setting of recorder parameters
- monitor actual measured temperature, state of devices connected to binary inputs and state of alarms
- reset recorder parameters
- download recorded data to computer

 $\bullet$  ?

Before first operation of modem it is necessary to configure the modem. SIM cart with activated data transfer mode

Remember telephone number of the SIM card. Another setting is performed by means of SMS messages. Follow this procedure:

1) Installation of SIM card

• First insert SIM card - the holder is under panel of the recorder. Open the recorder lid and unscrew four corner screws on internal panel. Remove two plastic seals from right corners and screw to the holes two included demounting keys. Remove carefully the panel with the whole electronics out by pulling of the two demounting keys. Turn assembly with panel downwards. SIM card holder is at the right lower corner below the printer. Unlock the holder by shifting towards the arrow OPEN and tip it. Insert SIM card to the slot - contacts upwards and cut corner towards out. Close the holder and lock by shifting towards the arrow LOCK.

Push in the panel with electronics back to the case by means of the demounting keys and bottom it out. Unscrew demounting keys, blind two openings by seals and fix panel with four corner screws.

**.............** 

2) Configuration of the modem

 **.............**

## **Technical parameters of the instrument:**

Measuring range of the RTD Pt1000/3850ppm input: -90 to +260  $^{\circ}$ C

Measuring range of the RTD Ni1000/6180ppm input: -50 to +250  $^{\circ}$ C

Resolution:  $0.1 \text{ °C}/\text{ °F}$  (for  $\text{ °F}$  is in interval -130 to -100  $\text{ °F}$  resolution 1  $\text{ °F}$ )

 Accuracy of temperature inputs (without probes - valid both for inputs Pt1000 and Ni1000):  $\pm 0.2$  °C in full range

Accuracy of the instrument with connected temperature probe is defined by the above input accuracy and accuracy of the used probe.

Temperature unit: °C or °F

Maximum length of the probe cable: 10 m

Type of connectable probe: four-wire with RTD sensor Pt1000/3850 ppm or Ni1000/6180 ppm

Connection of temperature probe: to terminals with four-wire shielded cable

Connection of switches to binary channels: to terminals, two-wire shielded cable

Maximum conductor area connectable to terminals: 2,5 mm2

Maximum length of probe cable: 30 m (same for binary channels)

Recommended probe: PT1000TGL40-4W (probe protection IP67, range -30 to +80  $^{\circ}$ C)

Response time (for probe PT1000TGL40-4W): t90 < 150 with (temperature step 20  $^{\circ}$ C, air flow approximately 1 m/s)

Current through binary channel switches: cca 0.3 mA

Logging interval of measured values to memory: 1 min to 60 min (10 selections) Memory capacity: 102 400 records each channel (both temperature channels enabled)

 172 032 records, if only one temperature channel is enabled Specified number of records is maximum possible and can be achieved only, if record from memory erasing was not interrupted by new setting and if logging mode of actual or average values is selected. In logging mode average+min+max values number of records is approximately 3 times lower. If binary channels are enabled, then every change on binary input causes drop of remaining memory capacity approximately of 0.6 record (both temperature channels enabled) or of 1 record, if only one temperature channel is enabled.

Communication with computer: USB port or built-in GSM modem (optionally) or RS232 (optionally)

Real time clock: adjustable from the computer, integrated calendar including leap years Accuracy of internal clock:  $< 200$  ppm (i.e. 0.02 %, 17.28 s in 24 h)

Consumption without display illumination:

model G0841 not printing approximately 100mW,

models G0841M, G0841W not printing approximately 200mW,

during print 8W maximum

Radio frequency of the sender (optional accessory): 868 MHz (unlicensed band) Protection: IP65

Operating conditions:

 Power: external source 9 to 32 V dc and back-up battery of internal clock 3V CR2032 Operating temperature range of data logger: -30 to +65  $\degree$ C (at temperature below -20  $\degree$ C display must not be readable)

Operating temperature range of built-in printer: -20 to +50  $^{\circ}$ C

Operating humidity range of the instrument: 5 to 85 %RH (without condensation)

 External characteristics in accordance with EN33-2000-3: normal with the specifications NM: AE1, AN1, AR1, BE1

Working position: horizontally or vertically

Mounting of instrument: 4x screw diameter 5 mm

Not allowed manipulation: case lid must not be opened (protection against water is guaranteed only if case is closed).

Limit conditions: Power: external source -36 to +36 V dc Limit temperature range of instrument: -30 to +70  $^{\circ}$ C Limit humidity range of instrument: 5 to 85 %RH (without condensation) Storing conditions: temperature -40 to +85  $\degree$ C, humidity 0 to 85 %RH (without condensation) Dimensions: 250 x 242 x 110 mm Weight including battery (without probes): approximately 1650 g Material of the case: PA, lid PC Paper for printer: width 58 mm, length 10 m, i.e. approximately 3400 printed lines

## **Instrument passed through tests of electromagnetic compatibility (EMC):**

Device conforms in accordance with EN 61326-1 these norms:

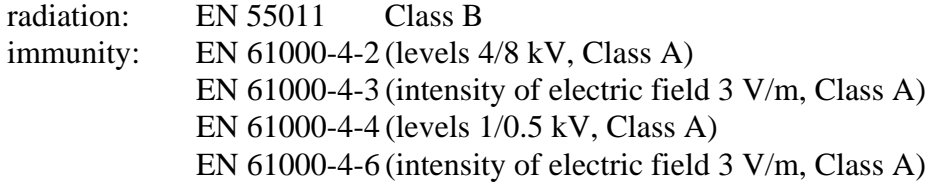

## **Technical support and service of the instrument**

Technical support and service is ensured by the distributor of this instrument.